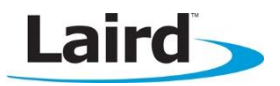

# **Real Time Clock (RTC) smartBASIC Sample Application**

Application Note values of the values of the values of the values of the values of the values of the values of  $v1.1$ 

#### **INTRODUCTION**

This guide demonstrates how to load and run a smartBASIC Real Time Clock service sample application (rtcs.erver.sb) onto the BT900 development board and remotely control it (rtcc.lient.sb) using a BT900 or BL620. The sample application advertises an RTC service. The BT900 sends advert packets out with the current time every second and, when connected to a BLE Central role device, the application allows configuration changes to be made to the module. There is also an alarm wake-up mode that can be used to activate remote devices.

#### **RTC OVERVIEW**

The module can present a Real Time Clock (RTC) service in the local GATT table consisting of three mandatory characteristics and four custom characteristics.

#### Mandatory characteristics:

- Current time from which the GATT client can get the current time by reading or getting notifications.
- Local time (DST/Timezone settings)
- Reference time (time source).

The UUIDs of the service and characteristics are shown in [Table 1.](#page-0-0)

<span id="page-0-0"></span>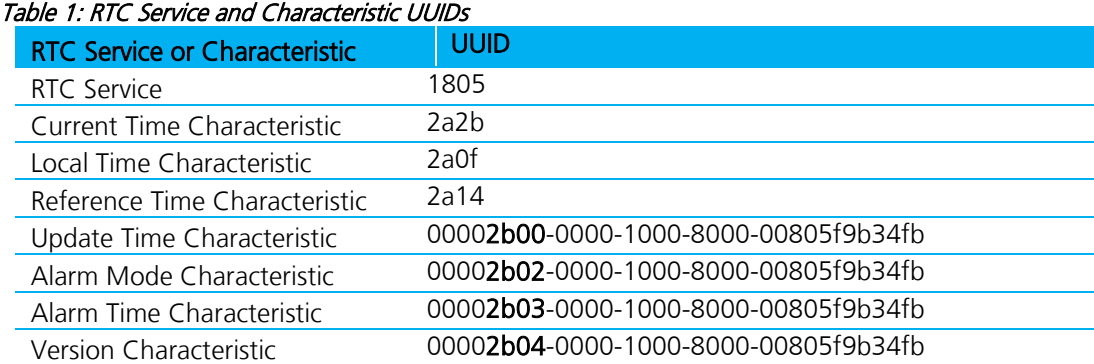

#### **REQUIREMENTS**

- **PC** running Windows XP or later
- UWTerminal 6.96 or later
- DVK-BT900 Development Kit loaded with v9.1.2.0 firmware or later (see [Note\)](#page-0-1)
- rtcs.erver.sb and rtcc.lient.sb smartBASIC sample applications, available from <https://github.com/LairdCP/BT900-Applications>
- USB A to mini B cable
- FTDI Drivers<http://www.ftdichip.com/Drivers/VCP.htm> (for some versions of Windows)

<span id="page-0-1"></span>Note: The latest BT900 firmware, XCompiler, and upgrade documentation is available on the software downloads tab of the [BT900 product page.](http://www.lairdtech.com/Products/BT900-series) 

### **DEVELOPMENT KIT SETUP**

To setup the BT900 development kit, follow these steps:

- 1. Configure the host BT900 development kit to the following settings [\(Figure 1\)](#page-1-0):
	- DC/USB power source switch (SW4) USB
	- 1.8V/3.3V switch (CON17) 3.3V
	- IIC/Buzzer switch (CON15) RTC\_SDA, RTC\_SCL, Buzzer on
	- SIO\_3-5 switch (JP2) Jumper between SIO\_20 and ALARM (Pins 1 and 3)
	- Autorun switch (J6) Jumper on develop mode

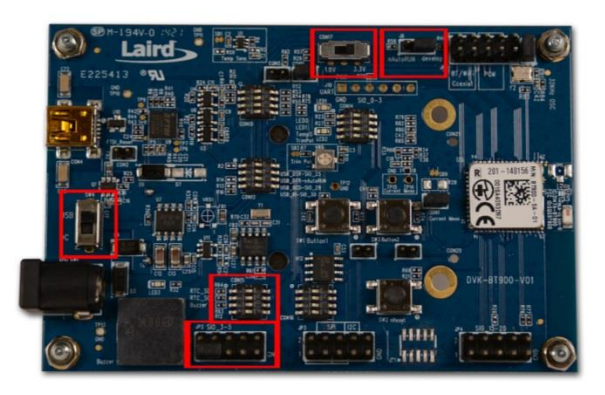

Figure 1: Switch and jumpers position

- <span id="page-1-0"></span>2. Configure the client BT900 development kit to the following settings [\(Figure 2\)](#page-1-1) or use a BL620-US packaged USB BL620 adapter [\(Figure 3\)](#page-1-2):
	- DC/USB power source switch (SW4) USB
	- 1.8V/3.3V switch (CON17) 3.3V
	- Autorun switch (J6) Jumper on develop mode

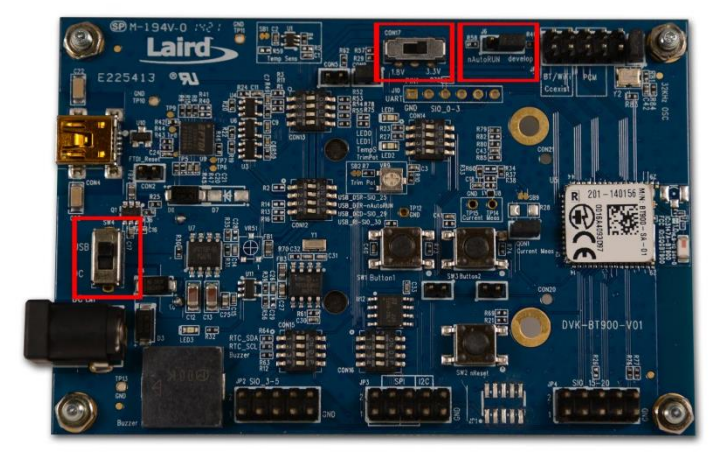

Figure 2: Switch and jumpers position

<span id="page-1-2"></span><span id="page-1-1"></span>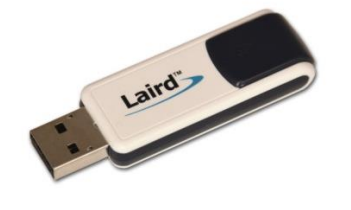

Figure 3: BL620 USB Module

Note: Refer to the BL620 Quick Start Guide for information on its use. You can access all BL620 documents from the Laird support site: [https://laird-ews-support.desk.com/?b\\_id=5402](https://laird-ews-support.desk.com/?b_id=5402) 

- 3. Connect one end of the mini USB cable to CON4 on the development board and the other end of the cable to your PC, repeat for the second BT900.
- 4. Follow the on-screen prompts. Depending on your version of Windows, you may need to install the FTDI drivers. When complete, the development board appears in the Windows device manager as a USB Serial Port. Note the COM port number.
- 5. Extract UWTerminal to a selected folder and run UwTerminal.exe.
- 6. Configure the COM port with the port number seen in the device manager with the following settings for a BT900 [\(Figure 4\)](#page-2-0):
	- $\blacksquare$  Baudrate  $-115200$
	- $\blacktriangleright$  Stop Bits 1
	- Data Bits 8
	- Handshaking CTS/RTS

Or the following settings for a BL620 [\(Figure 5\)](#page-2-1):

- $\blacksquare$  Baudrate 9600
- $\blacktriangleright$  Stop Bits 1
- $\blacksquare$  Data Bits  $-8$
- Handshaking CTS/RTS

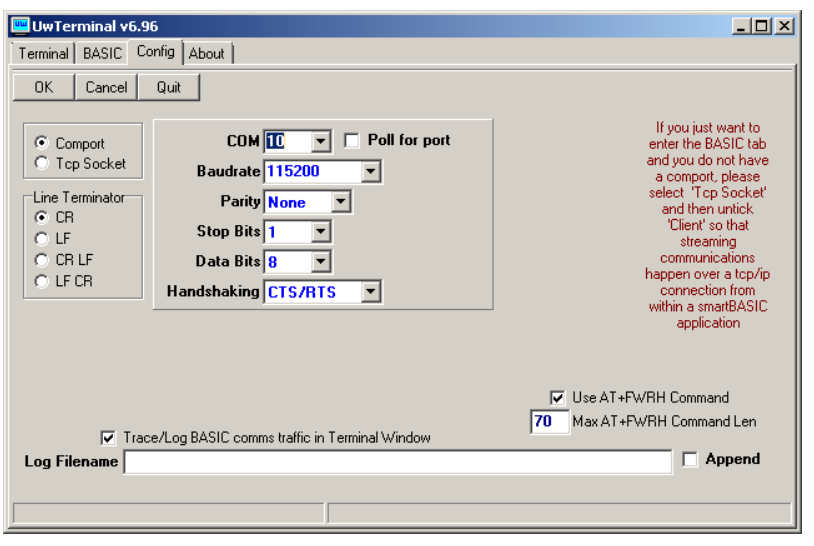

Figure 4: Comms Settings for BT900

<span id="page-2-0"></span>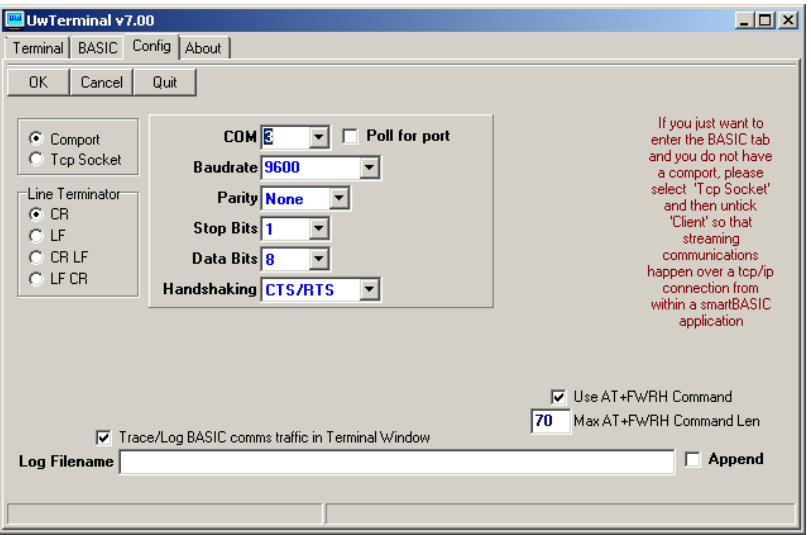

Figure 5: Comms settings for BL620

7. Confirm that you can communicate with the development board by typing at and press enter. The module responds with 00 [\(Figure 6\)](#page-2-2).

<span id="page-2-2"></span><span id="page-2-1"></span>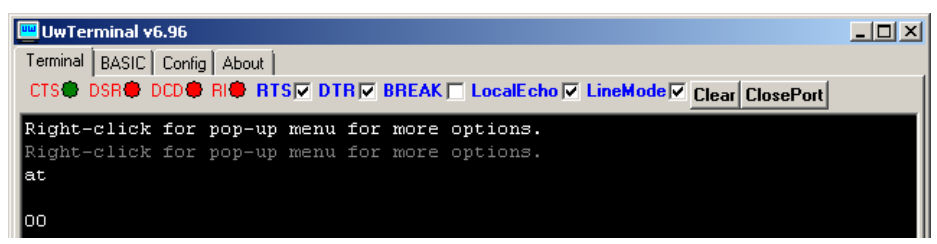

Figure 6: Comms OK

#### **LOADING A SMART BASIC APPLICATION**

Note: When swapping between profiles on the same device, it may be necessary to clear any existing pairings on the module and other devices. On the BT900, this can be done with the command at+btd\*.

To load a *smart*BASIC application, follow these steps:

- 1. Ensure the cross compiler is located in the same folder as UWTerminal. Its name is similar to XComp\_BT900\_CA0D\_1DA6, where CA0D\_1DA6 indicates a hash key. Each firmware version requires its corresponding cross compiler with a matching hash key.
- 2. To compile and load a *smart* BASIC application, right-click in the main UWTerminal window and select XCompile + Load [\(Figure 7\)](#page-3-0).

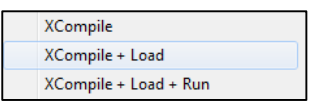

Figure 7: Right-click menu

<span id="page-3-0"></span>3. Locate and open the rtcs.erver.sb application located on the Laird BT900 GitHub repository (available at [https://github.com/LairdCP/BT900-Applications\)](https://github.com/LairdCP/BT900-Applications) When the application is successfully compiled and loaded, the console displays +++ DONE +++ [\(Figure 8\)](#page-3-1).

| <b>UwTerminal v6.96</b>                                                       | 그미지                      |
|-------------------------------------------------------------------------------|--------------------------|
| Terminal  <br>BASIC   Config  <br>About                                       |                          |
| CTS● DSR● DCD● RI● RTSIV DTRIV BREAK   LocalEcholV LineModelV Clear ClosePort |                          |
| AT+FWRH<br>"070041445652505424000111CE211000FB0002000000CC218713E521010001"   | ᅀ                        |
| "10806004145306020010000100FB5006005343525054240111CE211000FB00"<br>AT+FURH   |                          |
| "02000000CC219D13E52102000110CF3001009000D23000000200D230000001"<br>AT+FURH   |                          |
| "00D23000000A00FA3039000601E92200000110EF220000D23000004E00E822"<br>AT+FWRH   |                          |
| "0280E8220080C92031010110CF3001009000D23000001600CF3000009000FA"<br>AT+FWRH   |                          |
| "30A5000202E92200000110EF220000D23000005000E8220280E8220080C920"<br>AT+FMRH   |                          |
| AT+FWRH<br>"31010110CF3001009000CF3002009000FA309B000002E92200000110EF2200"   |                          |
| AT+FURH<br>"00D23000005200E8220280E8220080C92031010110EF221E00D23000000000"   |                          |
| "CF3002008401FA30BB000401E922000001108060FFFF5406000004000100FB"<br>AT+FURH   |                          |
| "500600544D5056414C0110EF222000D23000000D00CF3000008400FA30C100"<br>AT+FURH   |                          |
| "0401E92200000110EE220000D2300000F700BB14E82200000110EF222000D2"<br>AT+FURH   |                          |
| "3000000D00EE220000FA30BE000600E92200000110EF220200F93011000200"<br>AT+FWRH   |                          |
| "0110CD208601E92200000110D23000000100852042130110D23000000C00D2"<br>AT+FMRH   |                          |
| "3000000200D23000000300FA30B2000600E9220000011087300200E2010110"<br>AT+FWRH   |                          |
| AT+FWRH<br>"873003002B050110873108000206011087310C00B705011087310B00930601"   |                          |
| $AT + FWRH$<br>"1087300800421301108910F7246C140110FD10F510"                   |                          |
| AT+FCL                                                                        |                          |
| +++ DONE +++                                                                  |                          |
|                                                                               |                          |
|                                                                               | $\overline{\phantom{a}}$ |
| Tx 24716<br>[COM10:115200,N,8,1]{cr}                                          | Rx 1435                  |

<span id="page-3-1"></span>Figure 8: Compiled and loaded

If the correct version of cross compiler is not present, an error displays as shown in [Figure 9.](#page-4-0)

| $\Box$ |
|--------|
|        |
|        |
|        |
|        |
|        |
|        |
|        |
|        |
|        |

Figure 9: Cross compiler error

- <span id="page-4-0"></span>4. Locate the correct version and place it in the same folder as UWTerminal.
- 5. Confirm that rtcs.erver.sb is loaded by using the command  $at$ -dir [\(Figure 10\)](#page-4-1).

Note: The file extension is truncated from files copied onto the BT900 module. Therefore, when rtcs.erver.sb is copied to the device, its name becomes rtcs.

#### **LOADING THE CLIENT**

To load the RTC client smartBASIC application on an additional BT900 DVK or BL620, follow these steps:

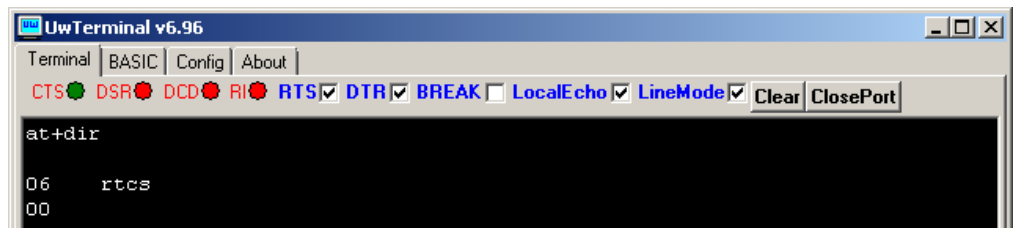

<span id="page-4-1"></span>Figure 10: UwTerminal

- 1. To compile and load a smartBASIC application, right-click in the main UWTerminal window and select XCompile + Load [\(Figure 7\)](#page-3-0).
- 2. Locate and open the rtcc.lient.sb application located on the Laird BT900 GitHub repository (available at [https://github.com/LairdCP/BT900-Applications\)](https://github.com/LairdCP/BT900-Applications). When the application is successfully compiled and loaded, the console displays +++ DONE +++ [\(Figure 8\)](#page-3-1).
- 3. Confirm that rtcc.lient.sb is loaded by using the command at+dir [\(Figure 10\)](#page-4-1).

Note: The file extension is truncated from files copied onto the BT900 module. Therefore, when rtcc.lient.sb is copied to the device, its name becomes rtcc.

## **STARTING THE APPLICATIONS**

1. On the BT900 or BL620 client, type at+run "rtcc" to start the client [\(Figure 11\).](#page-5-0)

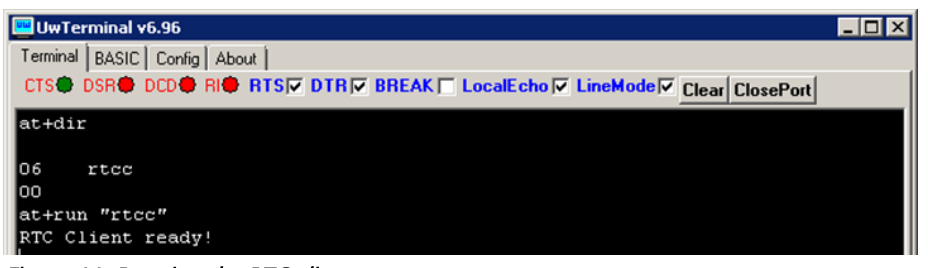

Figure 11: Running the RTC client

<span id="page-5-0"></span>2. On the BT900 server, type at+run "rtcs" to start the RTC server application [\(Figure 12\)](#page-5-1).

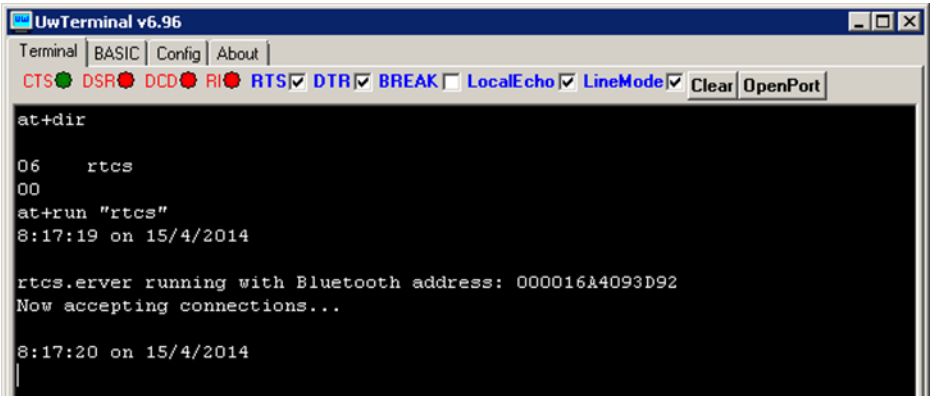

Figure 12: Running the RTC server

#### <span id="page-5-1"></span>**RTC CONTROL**

A variety of items (such as time updates, alarm enabling/disabling, and a version tag) can be changed on the RTC server which are not part of the core Bluetooth RTC specification.

The following is a step-by-step guide to the major function configurations in the RTC. By default, the RTC client does not connect to an RTC server on startup.

The first function enables scanning for RTC advert packets and displays their data along with the Bluetooth address of the device that is advertising. This function is activated by typing scan on the client [\(Figure 13\)](#page-5-2). To stop scanning for packets, press Enter/Return.

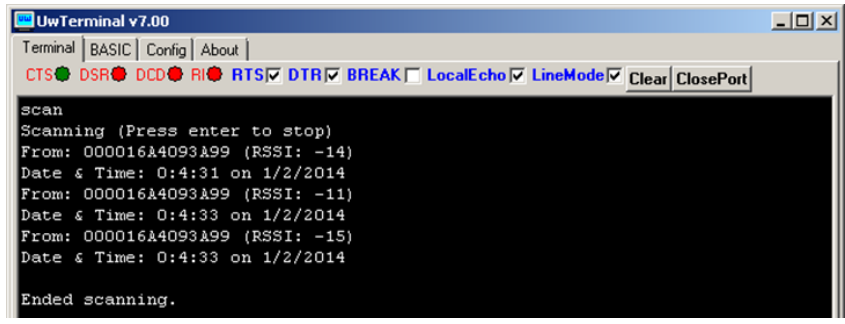

Figure 13: Scanning for RTC advertisement packets

<span id="page-5-2"></span>A connection to the RTC server is required to perform additional steps. To establish a connection, configure the Bluetooth address of the server on the client:

- Find the Bluetooth address of the server in one of the following ways:
	- By using ATI 4 in interactive mode on the device
	- From advert packets [\(Figure 13\)](#page-5-2)

Embedded Wireless Solutions Support Center: [http://ews-support.lairdtech.com](http://ews-support.lairdtech.com/) www.lairdtech.com/bluetooth

Americas: +1-800-492-2320 Europe: +44-1628-858-940 Hong Kong: +852 2923 0610

- From the startup of the server application [\(Figure 12\)](#page-5-1)
- The client must set the Bluetooth address of the server to connect by using set addr <br/>btaddr> [\(Figure 14\)](#page-6-0).

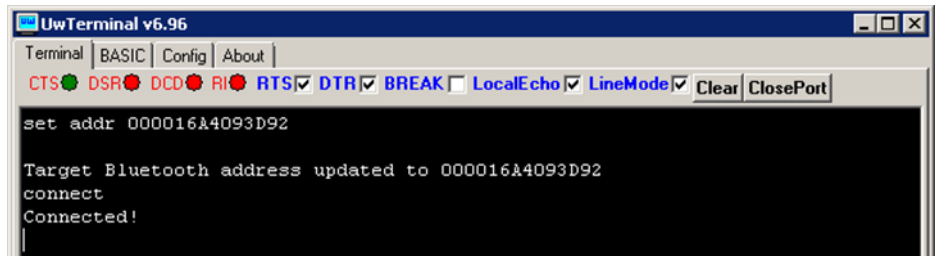

Figure 14: Changing the Bluetooth address of the server

<span id="page-6-0"></span>Establish a connection to the RTC server by typing *connect*. If successful, a connection message displays [\(Figure 14\)](#page-6-0).

To read the time on the device, send the **show time** command. This also displays the date [\(Figure 15\)](#page-6-1).

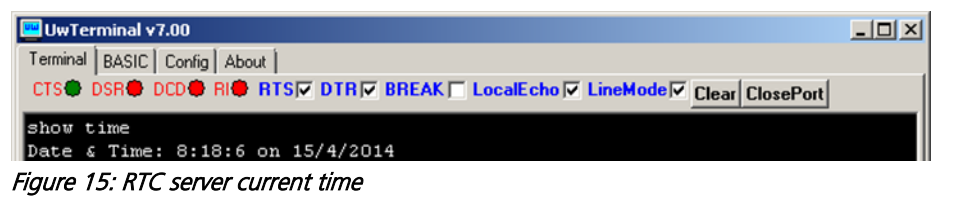

<span id="page-6-1"></span>Timestamps must be entered in the following format in order to be valid: hh:mm:ss DD/MM/YYYY. They can be displayed from the application using the **timestamp** command [\(Figure 16\)](#page-6-2).

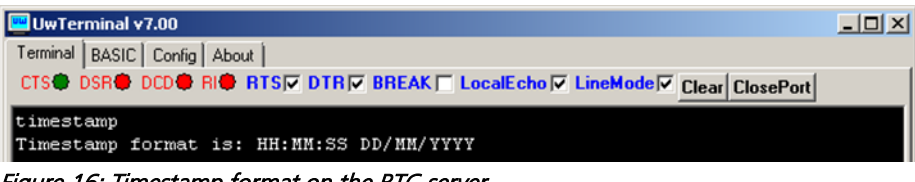

Figure 16: Timestamp format on the RTC server

<span id="page-6-2"></span>Change the time on the RTC server by using the set time <timestamp> command. This takes effect immediately on the host. Figure 17 displays an example using set time 00:01:02 01/02/2014.

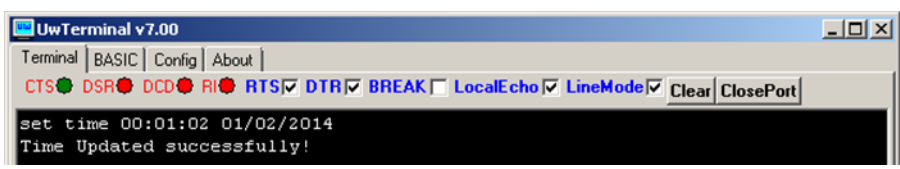

Figure 17: Updating the time of the client-side RTC server

The change can be seen in Figure 18.

| <b>W</b> UwTerminal v7.00                                                       | $   $ $  $ $\times$ $ $ |
|---------------------------------------------------------------------------------|-------------------------|
| Terminal   BASIC   Config   About                                               |                         |
| CTS● DSR● DCD● RI● RTSIV DTRIV BREAK   LocalEcho IV LineMode IV Clear ClosePort |                         |
| 8:16:55 on 15/4/2014                                                            |                         |
| 8:16:56 on 15/4/2014                                                            |                         |
| 8:16:57 on 15/4/2014                                                            |                         |
| 8:16:58 on 15/4/2014                                                            |                         |
| 8:16:59 on 15/4/2014                                                            |                         |
| 8:17:0 on 15/4/2014                                                             |                         |
| 8:17:1 on 15/4/2014                                                             |                         |
| 8:17:2 on 15/4/2014                                                             |                         |
| 8:17:3 on 15/4/2014                                                             |                         |
| 8:17:4 on 15/4/2014                                                             |                         |
| 8:17:5 on 15/4/2014                                                             |                         |
| 8:17:6 on 15/4/2014                                                             |                         |
| 8:17:7 on 15/4/2014                                                             |                         |
| 8:17:8 on 15/4/2014                                                             |                         |
| 8:17:9 on 15/4/2014                                                             |                         |
| 8:17:10 on 15/4/2014                                                            |                         |
| 8:17:11 on 15/4/2014                                                            |                         |
| 0:1:2 on 1/2/2014                                                               |                         |

Figure 18: Updating the time of the server-side RTC server

The sample application also includes an alarm service. An alarm can be set which makes the BT900 sound its buzzer for a short duration before returning to normal operation.

The first step to configuring the alarm is to set up the alarm time. To do this, use set alarm time  $\epsilon$ timestamp> with the same timestamp format as was discussed earlier [\(Figure 16\)](#page-6-2). Enable the alarm using set alarm mode <on/off> <match> (match is one of seconds, minutes, hours, date). The match field sets what registers in the RTC set off the alarm. To disable the alarm, use set alarm mode off. [Figure 19](#page-7-0) displays a sample alarm setup.

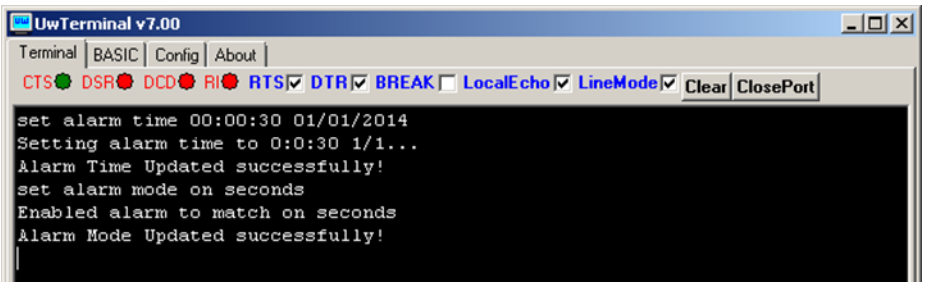

Figure 19: Changing and enabling the alarm of the RTC server

<span id="page-7-0"></span>Similarly to the show time command, use show alarm mode and show alarm time to display the various settings of the remote time server [\(Figure 20\)](#page-7-1).

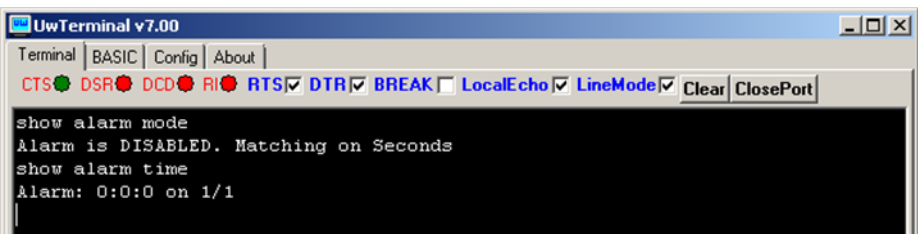

Figure 20: Changing and enabling the alarm of the RTC server

<span id="page-7-1"></span>To disconnect from the host device, type **disconnect** [\(Figure](#page-7-2) 21). When finished with the application, type exit to return to interactive mode.

<span id="page-7-2"></span>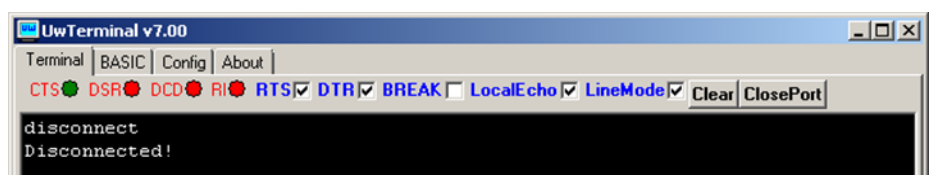

Figure 21: Showing the remote alarm time and mode of the RTC server

# **DEVELOPMENT KIT SETUP TO AUTORUN RTCS**

To have the RTC server start on the target BT900 device automatically at power-up, it must be renamed as an autorun script. To do this, us the at+ren "rtcs" "\$autorun\$" command. Using the at+dir command shows that the file is now called \$autorun\$ [\(Figure 22\)](#page-8-0); it automatically executes when the BT900 starts up or resets and the J6 jumper is connected to nAutorun.

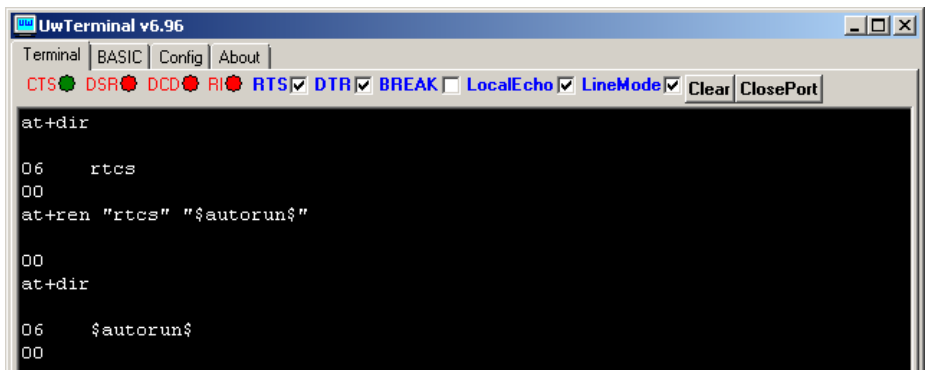

Figure 22: Renaming rtcs as an autorun application to allow automatic running

<span id="page-8-0"></span>For more information on autorun, refer to the BT900 Extensions user guide available from the [BT900](http://www.lairdtech.com/products/bt900-series)  [product pages](http://www.lairdtech.com/products/bt900-series) on the Laird website.

# **REFERENCES**

For more information on the Real Time Clock service as well as any smartBASIC commands used in this application note, refer to the following documents:

- Real Time Clock Server sample application rtcs.erver.sb and Real Time Clock Client sample application rtcc.lient.sb available from<https://github.com/LairdCP/BT900-Applications>
- BT900 smartBASIC extension manual (for FW v9.1.2.0)

All BT900-related documents can be accessed from the [BT900 product pages](http://www.lairdtech.com/products/bt900-series) on the Laird website.

# **REVISION HISTORY**

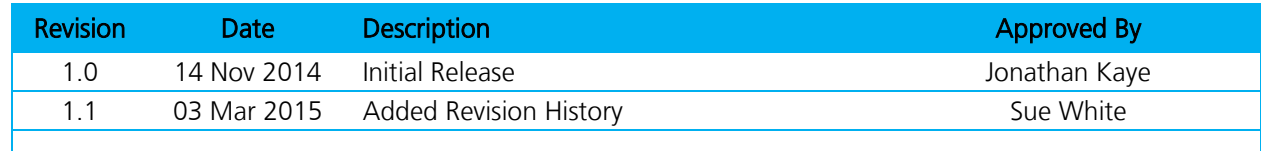